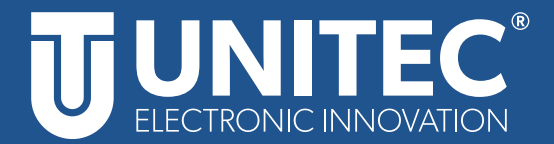

 $\hat{\mathcal{N}}$  $\lesssim$  $\bigcirc$ ♦ 绣 **TT UNITEC**  $\begin{bmatrix} 1 \\ 2 \\ 3 \\ 4 \end{bmatrix}$ 

## **WIFI Steckdosenleiste** Gebrauchsanleitung

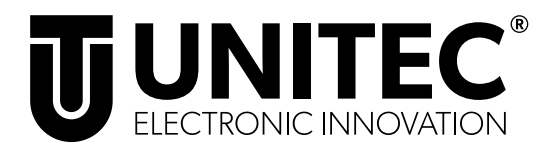

# **WIFI Steckdosenleiste**

Gebrauchsanleitung

## **1. Sicherheit**

#### **1.1 Allgemeines**

Diese Gebrauchsanleitung gehört zu dieser WIFI Steckdosenleiste. Sie enthält wichtige Informationen zur Sicherheit und Handhabung. Lesen Sie die Gebrauchsanleitung, insbesondere die Sicherheitshinweise, sorgfältig durch, bevor Sie das Produkt einsetzen. Die Nichtbeachtung dieser Gebrauchsanleitung kann zu schweren Verletzungen oder zu Schäden am Produkt führen. Bewahren Sie die Gebrauchsanleitung für die weitere Nutzung auf. Wenn Sie das Produkt an Dritte weitergeben, geben Sie unbedingt diese Gebrauchsanleitung mit.

#### **1.2 Bestimmungsgemäßer Gebrauch**

Die WIFI Steckdosenleiste ist zum ferngesteuerten Ein- und Ausschalten von Elektrogeräten mittels App über das Internet geeignet. Sie ist ausschließlich für den Privatgebrauch bestimmt und nicht für den gewerblichen Betrieb geeignet. Verwenden Sie die WIFI Steckdosenleiste nur wie in dieser Gebrauchsanleitung beschrieben. Jede andere Verwendung gilt als nicht bestimmungsgemäß und kann zu Sachschäden oder sogar zu Personenschäden führen.

Das Produkt ist kein Kinderspielzeug. Der Hersteller oder Händler übernimmt keine Haftung für Schäden, die durch nicht bestimmungsgemäßen oder falschen Gebrauch entstanden sind.

#### **1.3 Sicherheitshinweise**

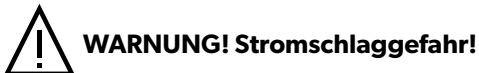

- Nicht hintereinander stecken.
- Nicht abgedeckt betreiben.
- Spannungsfrei nur bei gezogenem Stecker.
- Schließen Sie das Produkt nur an ordnungsgemäß installierten Schutzkontaktsteckdosen an, deren Spannung, Leistung und Frequenz den Angaben auf dem Typenschild des Produktes entspricht.
- Schließen Sie das Produkt nur an eine gut zugänglich Steckdose an, damit Sie es bei einem Störfall schnell vom Netz nehmen können.
- Versuchen Sie nicht, das Produkt selbst zu warten oder zu reparieren. Wartungsarbeiten dürfen nur von Fachpersonal durchgeführt werden.
- Nutzen Sie das Produkt nicht, wenn es Beschädigungen aufweist.
- Verwenden Sie das Produkt nur in geschlossenen Räumen, es ist nicht für den Außenbereich geeignet.
- Schützen Sie das Produkt vor Schmutz, Feuchtigkeit und Überhitzung.
- Lassen Sie das Produkt nicht fallen und setzen Sie es keinen heftigen Erschütterungen aus.

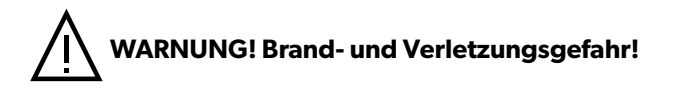

- Betreiben Sie keine wärmeerzeugenden Endgeräte (z.B. Bügeleisen, Heizdecken) mit diesem Produkt.
- Betreiben Sie keine motorgetriebenen Endgeräte, die ein rotierendes Geräteteil oder Werkzeug antreiben, mit diesem Produkt.

## **2.Einführung**

Steuern Sie mithilfe der WIFI Steckdosenleistes ganz einfach Elektrogeräte per App, Schalter oder Sprache. Die WIFI Steckdosenleiste kann ganz einfach per WIFI mit Ihrem WLAN-Router verbunden werden, ohne dass ein zusätzliches Gateway benötigt wird. Die WIFI Steckdosenleiste kann sowohl über mobile Endgeräte (Smartphones und Tablets) als auch über Amazon Alexa und Google Home gesteuert werden.

## **3. Systemvoraussetzungen**

Folgendes wird für die erfolgreiche Verwendung der WIFI Steckdosenleiste benötigt:

- Ein funktionierendes und eingeschaltetes, drahtloses Heimnetzwerk (2,4 GHz WIFI).
- Ein WIFI-fähiges und mit Ihrem Heimnetzwerk verbundenes, mobiles Endgerät (Smartphone/Tablet etc.) mit Apple IOS 8.0 oder höher, Android 4.2 oder höher.
- Die "Smart Life" App aus dem Apple App Store oder Google Play Store.

Zur Nutzung mit Amazon Alexa benötigen Sie zusätzlich noch ein in Ihr Heimnetzwerk eingebundenes und mit dem Internet verbundenes Gerät, welches Amazon Alexa unterstützt. Zur Nutzung mit Google Home benötigen Sie ein mit dem Internet verbundenes und in Ihr Heimnetzwerk integriertes Gerät, welches Google Assistant unterstützt.

## **4. Vorbereitung**

#### **4.1 Installation der "Smart Life" App von TUYA**

• Laden Sie die App "Smart Life" mit Ihrem mobilen Endgerät aus dem Apple App Store. oder Google Play Store herunter.

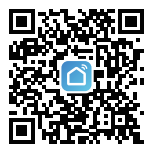

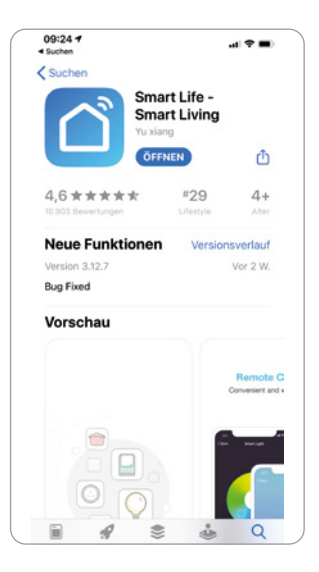

- Öffnen Sie die "Smart Life" App.
- Melden Sie sich mit ihrem bestehenden Konto an oder registrieren Sie sich neu.

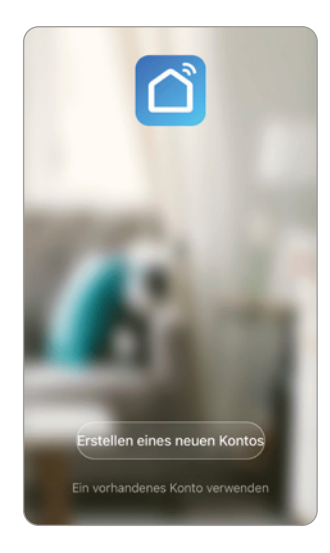

#### **4.2 Erstellung einer Familie**

- Vergeben Sie nun einen Familiennamen.
- Der Familie kann nun ein Standort zugeordnet werden. Dies ist freiwillig und zur Fertigstellung der Familie nicht notwendig. Gegebenenfalls sind einige ortsabhängige Funktionen dann jedoch eingeschränkt (z.B. Automatisches Einschalten verknüpft mit Online-Wetterdiensten).
- Sie können bei der Anlage Ihrer Familie außerdem verschiedene Räume hinterlegen. Hierzu können Sie die vorgeschlagenen Räume nutzen oder neue Räume anlegen.
- Stellen Sie die Anlage der Familie mit Speichern fertig.

## 5. Inbetriebnahme - Einbindung in die "Smart Life" App

- Öffnen Sie die "Smart Life" App und wählen Sie auf der Startseite **+**.
- Wählen Sie **Steckerleiste Wi-Fi**.

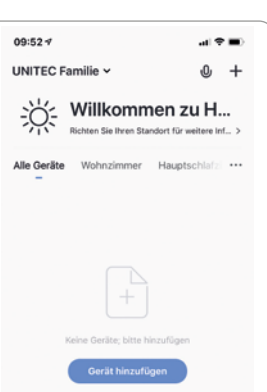

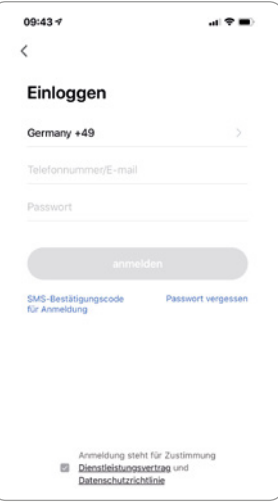

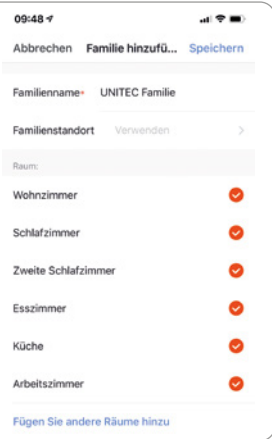

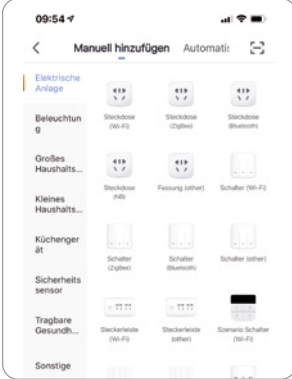

- Stecken Sie die WIFI Steckdosenleiste in eine Schutzkontaktsteckdose.
- Halten Sie den Power-Button an der der WIFI Steckdosenleiste für ca. 5 Sekunden gedrückt.
- Bestätigen Sie in der App, dass die Kontrollleuchte an der Steckdosenleiste schnell blinkt und folgen Sie den Anweisungen in der App.
- Geben Sie den Namen Ihres WIFI Netzwerkes und das entsprechende Passwort ein und bestätigen Sie dies.
- Die WIFI Steckdosenleiste wird nun verbunden. Bei erfolgreicher Installation hört die Kontrollleuchte auf zu blinken.
- Nun können Sie die WIFI Steckdosenleiste in der "Smart Life" App einrichten, kontrollieren, verschiedene Zeitprogramme hinterlegen, Automationen und Szenen festlegen.

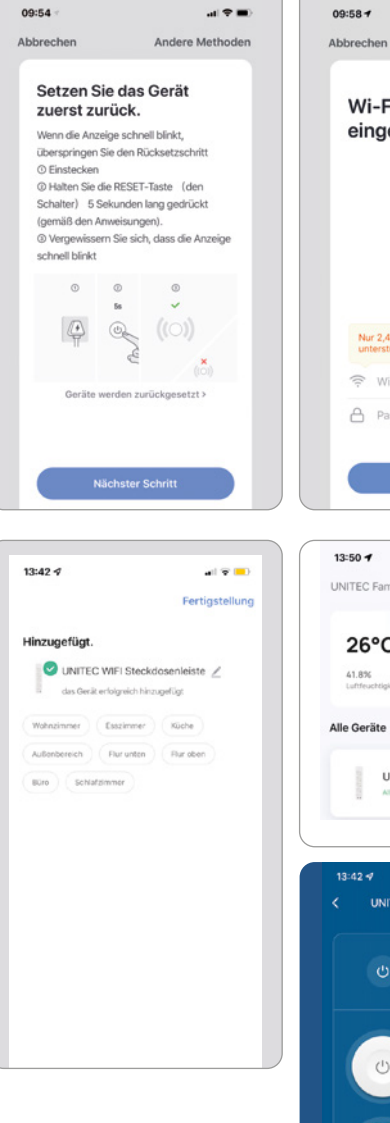

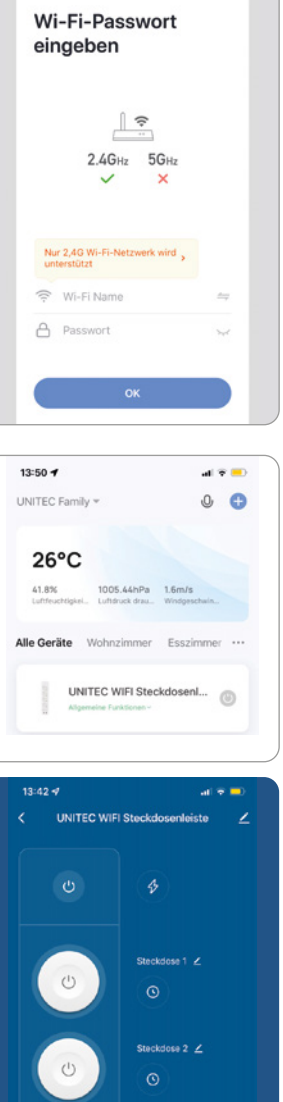

Steckdose 3 /

Steckdose 4 Z

 $-140 =$ 

## **6. Steuerung**

#### **6.1 EIN/AUS**

- Drücken Sie zum Ein- oder Ausschalten eines Steckdosentopfes das **Symbol** an der entsprechenden Stelle. Um alle Steckdosentöpfe gleichzeitig zu schalten wählen Sie das **Symbol** im oberen linken Eck.
- Alternativ können Sie auch alle Steckdosentöpfe gleichzeitig manuell am Power-Button ein- und ausschalten.

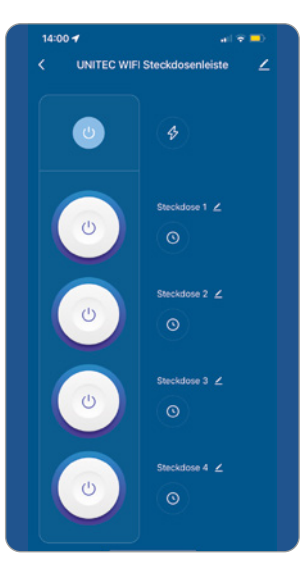

#### **6.2 Timer**

- $\bullet$  wählen Sie  $\odot$  des entsprechenden Steckdosentopfes und drücken Sie unter **Zeitsteuerung** auf **Zeitsteuerung hinzufügen**.
- Nun können Sie eine Zeit einstellen, auswählen an welchen Wochentagen das Schaltprogramm aktiviert werden soll und ob der Steckdosentopf am ausgewählten Zeitpunkt einoder ausgeschaltet werden soll. Bestätigen Sie Ihre Eingaben mit **Speichern.**
- In der Timer Übersicht können die erstellten Zeitprogramme verwaltet, geschaltet und entfernt werden. Auf **Zeitsteuerung hinzufügen** können nun weitere Zeitprogramme erstellt werden.
- Unter Intervalltimer können Sie den jeweiligen Steckdosentopf innerhalb einer ausgewählten Start- und Endzeit automatisch in einem beliebigen Zyklus schalten lassen.

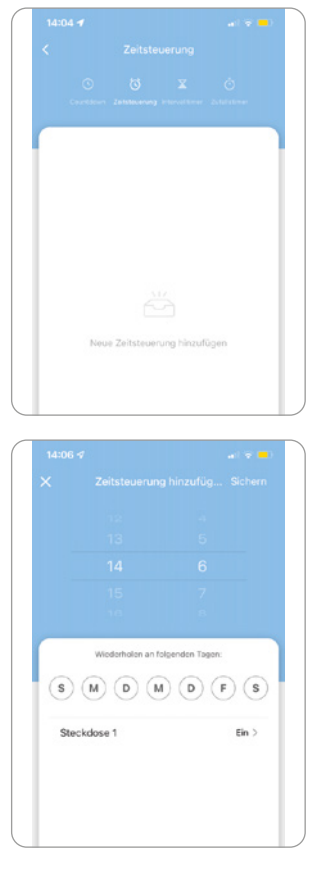

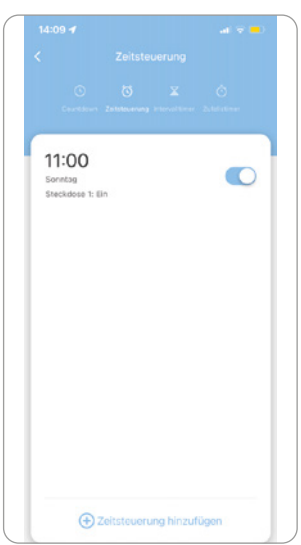

• Unter Zufallstimer können Sie den jeweiligen Steckdosentopf innerhalb einer ausgewählten Start- und Endzeit automatisch in einem zufälligen Rhythmus schalten lassen.

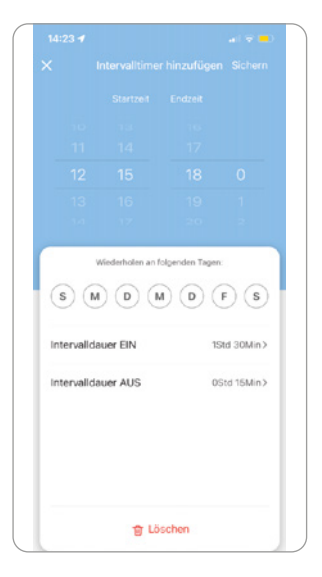

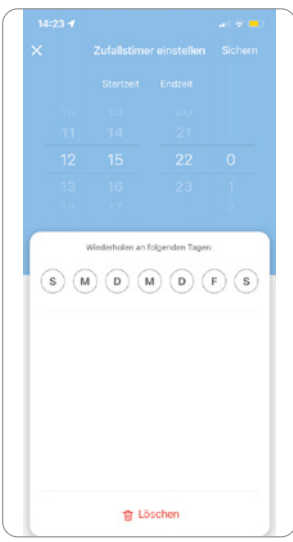

#### **6.3 Countdown**

- Um einzustellen dass sich der jeweilige Steckdosentopf nach Ablauf einer ausgewählten Zeit ein- oder ausschaltet, wählen Sie **Countdown.**
- Nun können Sie die Countdown-Schaltung aktivieren und eine gewünschte Zeit einstellen und diese mit **Ok** bestätigen.
- Wenn ein Countdown eingestellt ist, wird dieser nun unter dem entsprechenden Steckdosentopf angezeigt

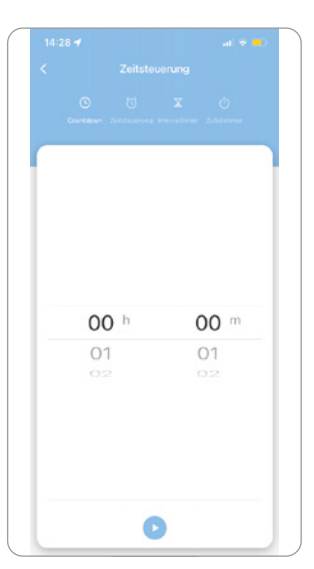

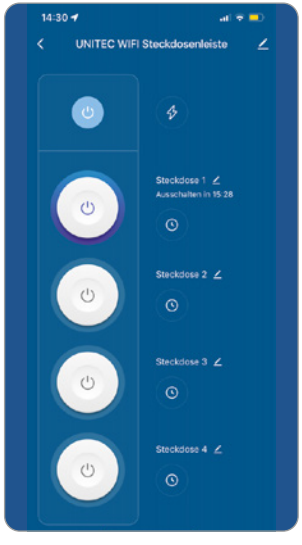

#### **6.4 Smarte Szenarien**

Mithilfe von Szenarien können mehrere in "Smart Life" eingebundene Geräte gleichzeitig geschaltet werden.

- Um eine Szene zu erstellen, wählen Sie + unter dem Punkt **Smart**
- Wählen Sie im ersten Schritt unter **Stellen Sie einen Zustand ein** den Punkt **Tippen Sie hier, um den Betrieb aufzunehmen** aus, um mehrere Geräte gleichzeitig zu schalten.
- Wählen Sie dann im zweiten Schritt unter **Aufgabe einrichten** den Punkt **Betreiben Sie das Gerät**. Hier werden nun alle steuerbaren Geräte mit ihren Funktionen aufgelistet. Aus diesen können Sie beliebig viele auswählen und ihnen Aktionen zuteilen.
- Drücken Sie rechts oben auf **Speichern** um die Szene fertigzustellen.
- Die Szene ist nun im Smart-Bereich verfügbar und kann dort ausgeführt werden.

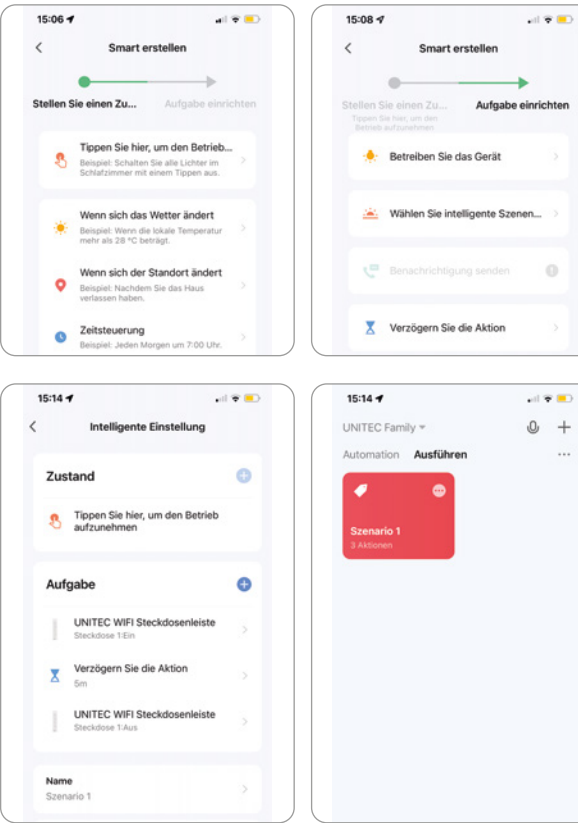

 $^{+}$  $\sim$ 

#### **6.5. Automationen (automatische Aktionen)**

Bei Automationen können Aufgaben und Einstellungen geknüpft an Bedingungen automatisch ausgeführt werden. Hierbei kann zwischen verschiedenen wetterabhängigen (Temperatur, Feuchtigkeit, Wetter, Sonnenaufgang/Sonnenuntergang, Windgeschwindigkeit), zeitabhängigen oder ortsabhängigen (Verlassen eines Ortes, Ankommen an einem Ort) Bedingungen gewählt werden. Außerdem können Bedingungen abhängig von Geräten sein (z.B. wenn ein Gerät eingeschaltet wird oder wenn der Sensor eines Gerätes auslöst).

- Um eine Automation zu erstellen, wählen Sie im Smart Bereich + unter **Automationen**.
- Wählen Sie im ersten Schritt unter **Stellen Sie einen Zustand ein** die gewünschte Bedingung, welche die Automation auslösen soll, aus. Hierbei können Sie auswählen ob alle Bedingungen erfüllt sein müssen oder nur eine.
- Danach fügen Sie eine oder mehrere Aufgaben hinzu, die beim Auslösen der Automation durchgeführt werden sollen. Hierfür werden alle steuerbaren Geräte mit ihren Funktionen aufgelistet. Aus diesen können Sie beliebig viele auswählen und ihnen Aufgaben zuteilen.
- Unter **Gültigkeit Zeitsegment** können Sie wählen zu welchen Zeiten die Automation ausgeführt werden soll.
- Zur Fertigstellung Ihrer Automation wählen Sie **Speichern**.
- Die Automation ist nun in Ihrem Smart-Bereich verfügbar und kann dort aktiviert und deaktiviert werden.

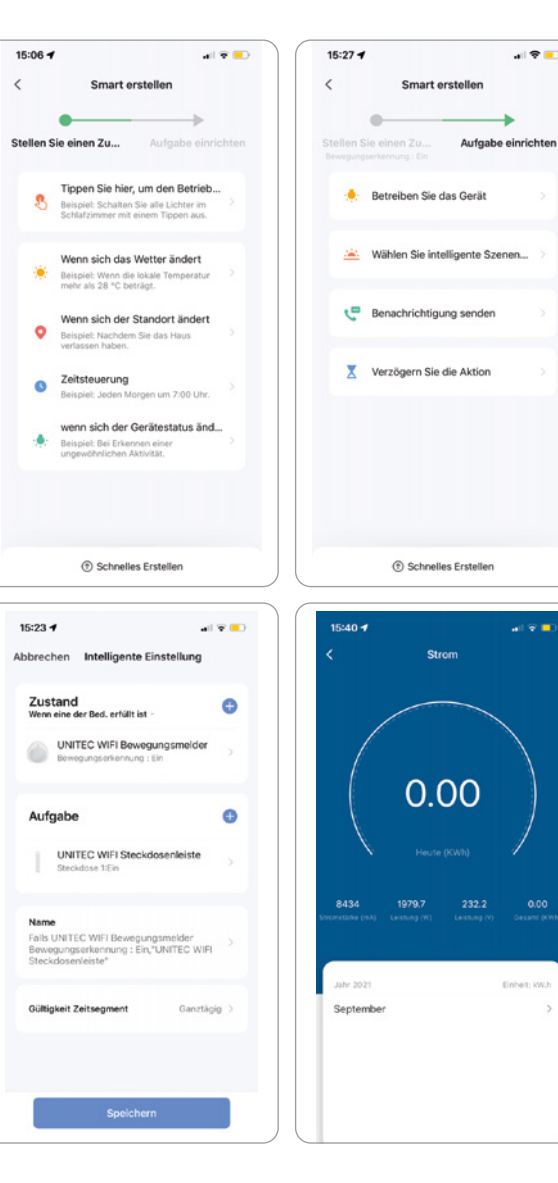

 $180$ 

an sama

0.00

ä

**6.6 Energieverbrauchs-Messung** Die WIFI Steckdosenleiste verfügt über eine automatische Energieverbrauchs-Messung.

- Wählen Sie das (Bitte Blitz-Symbol einfügen) -Symbol im oberen Bereich.
- Hier können Sie den aktuellen Energieverbrauch (in KWh), sowie die aktuell angeschlossene Leistung (in W) und Stromstärke (mA) einsehen.
- Um eine Monatsauswertung des Energieverbrauchs zu sehen, wählen Sie den entsprechenden Monat in der Liste unten.

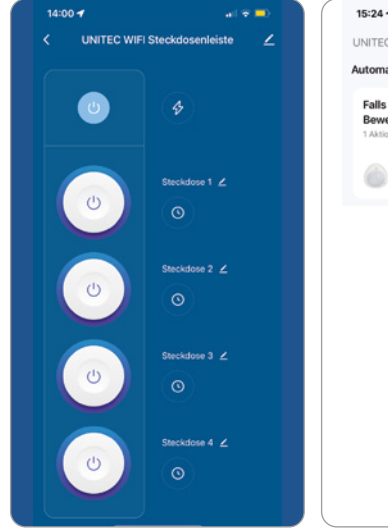

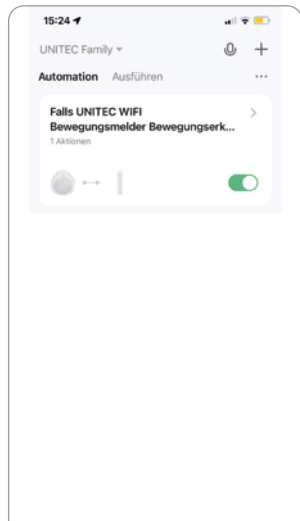

## **7. Einbindung in Sprachsteuerungs-Assistenten**

#### **7.1 Einbindung in Amazon Alexa**

Um die WIFI Steckdosenleiste auch mit Amazon Alexa steuern zu können, müssen die "Smart Life" App und die "Amazon Alexa" App auf dem gleichen mobilen Endgerät installiert sein. Die WIFI Steckdosenleiste muss bereits mit "Smart Life" verbunden sein.

 $\mathbf{u}$ 

 $00.01 -$ 

al Olan

 $00.824$ 

- Öffnen Sie in der "Amazon Alexa" App das Menü durch Berühren des 3-Balken Symbols im oberen linken Eck. Wählen Sie **Gerät hinzufügen**.
- Wählen Sie nun "Tuya" unter beliebte Marken oder wählen Sie **Steckdose** und wählen Sie dann **Tuya**.
- Anschließend wählen Sie **WEITER** und aktivieren sie den "Smart Life" Skill durch drücken auf **ZUR VERWENDUNG AKTIVIEREN**.

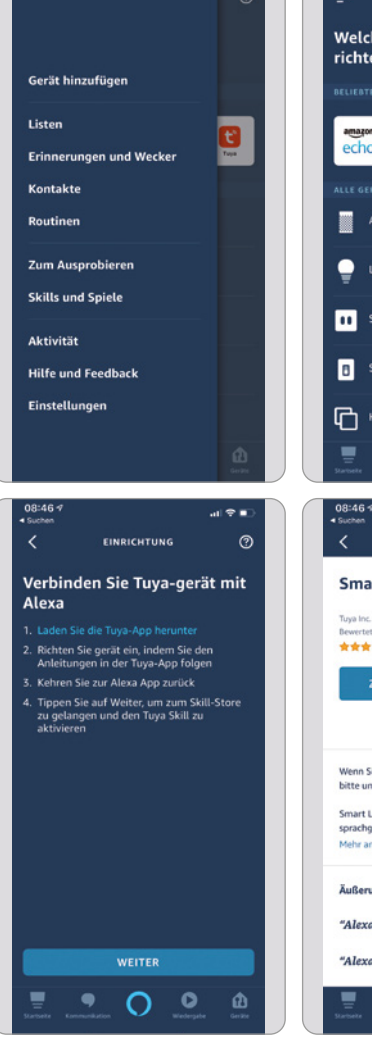

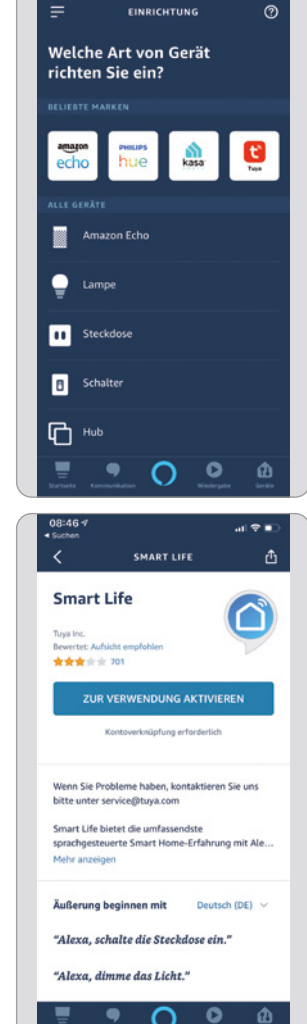

- Melden Sie sich anschließend mit Ihrem bestehenden "Smart Life" Konto an und wählen Sie dann **Smart Life** und bestätigen Sie mit **Sofort verbinden**.
- Erlauben Sie nun durch Drücken auf **Autorisieren** Amazon Alexa auf ihr Smart Life Profil zuzugreifen.
- Smart Life wurde nun erfolgreich mit Amazon Alexa verknüpft. Schließen Sie nun das Fenster.

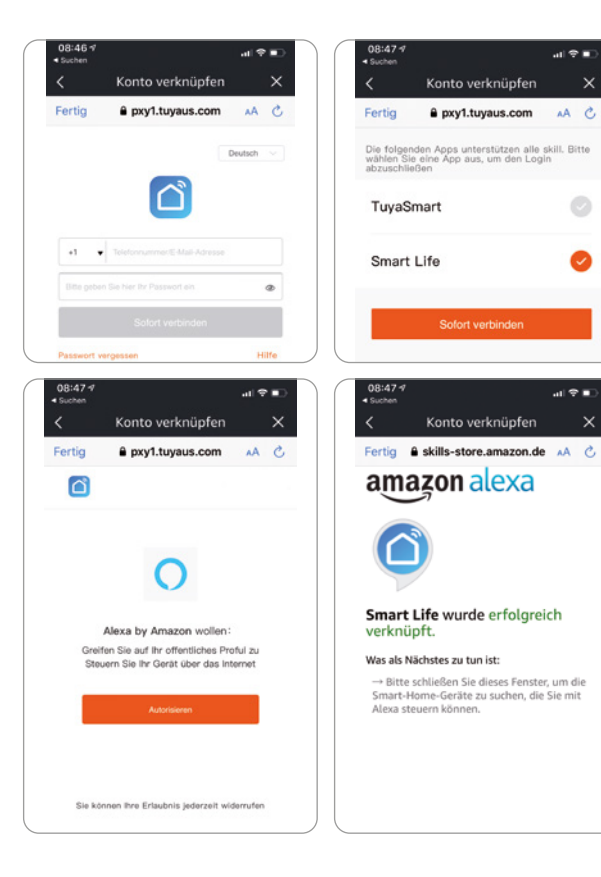

 $\mathbf{d} \bullet \mathbf{r}$ 

 $AA$   $C$ 

al 9 ID

 $\overline{\mathbf{x}}$ 

Sofort verbinder

 $\checkmark$ 

- Wählen Sie anschließend **GERÄTE ERKENNEN** und warten Sie bis Alexa Ihr Gerät gefunden hat.
- Nachdem das Gerät gefunden wurde wählen Sie **GERÄT EINRICHTEN**.
- Nach erfolgreicher Einrichtung wählen Sie **FERTIG**. Sie können nun ihr Gerät in der Amazon Alexa App und per Alexa Sprachsteuerung steuern.

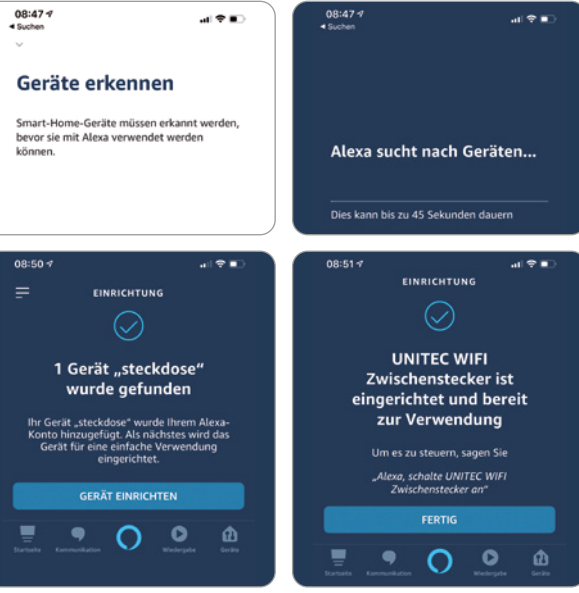

#### **7.2 Einbindung in Google Home**

Um die WIFI Steckdosenleiste auch mit Google Home steuern zu können, müssen die "Smart Life" App und die "Google Home" App auf dem gleichen mobilen Endgerät installiert sein. Die WIFI Steckdo senleiste muss bereits mit "Smart Life" verbunden sein. • Öffnen Sie in der "Google Home"

- App das Zuhause zu dem Sie das Gerät hinzufügen möchten durch Berühren des Haus-Symbols im unteren linken Eck. Wählen Sie **"SmartLife" verbinden** .
- Melden Sie sich anschließend mit Ihrem bestehenden "Smart Life" Konto an und wählen Sie dann **Smart Life** und bestätigen Sie mit **Sofort verbinden**.
- Erlauben Sie nun durch Drücken auf **Autorisieren** Google auf ihr Smart Life Profil zuzugreifen.
- Smart Life wurde nun erfolgreich mit Google Home verknüpft.
- Anschließend können Sie die WIFI Steckdosenleiste auswählen und mit **Weiter** bestätigen.
- Ordnen Sie das Gerät nun einem Zuhause zu und wählen Sie einen Standort aus. Bestätigen Sie die Eingaben mit **Weiter.**

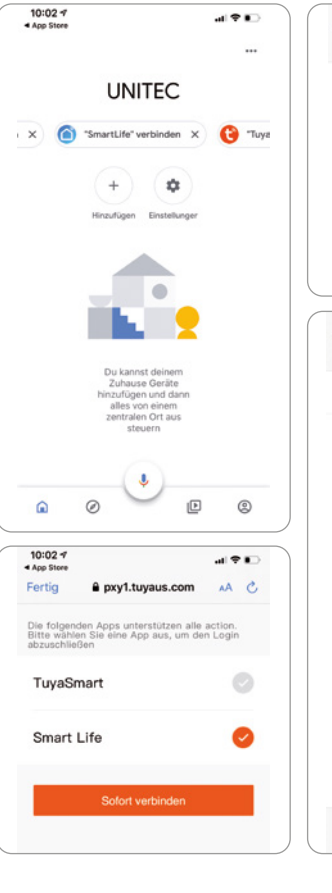

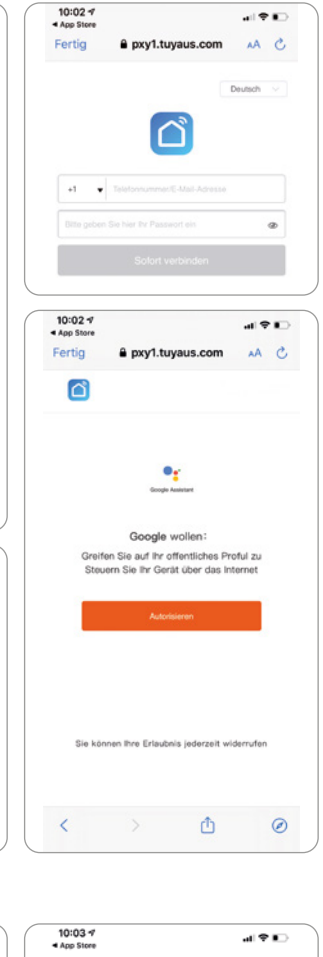

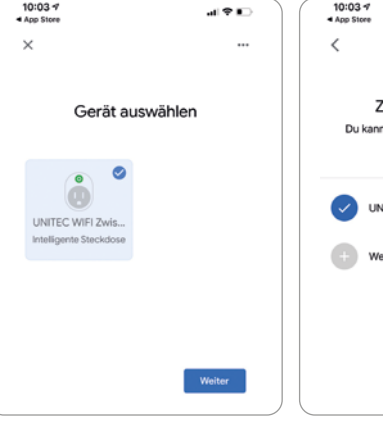

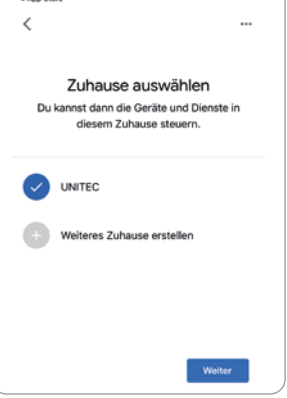

• Sie können nun ihr Gerät in der Google Home App und per Google Sprachsteuerung steuern.

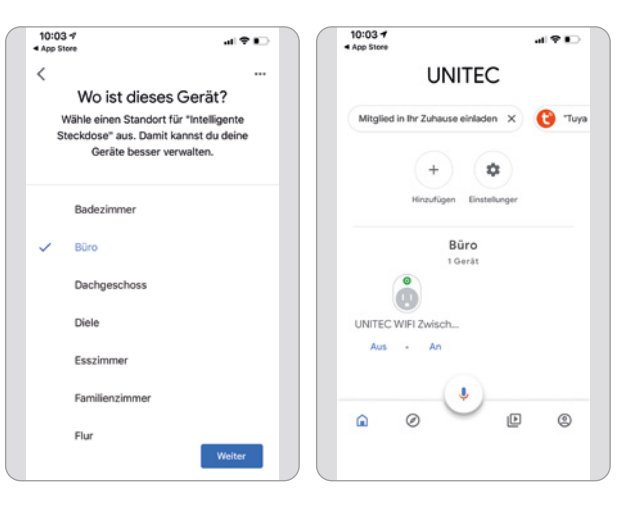

## **8. Troubleshooting**

#### **Verbindungsfehler beheben:**

- Prüfen Sie ob das zu verbindende Gerät mit Strom versorgt wird und eingeschaltet ist. Außerdem muss es sich im Kopplungsmodus befinden (Blinkende LED)
- Stellen Sie sicher, dass sich das Gerät und der Router nahe beieinander befinden.
- Vergewissern Sie sich, dass der Router und das Smartphone eine funktionierende Netzverbindung haben.
- Prüfen Sie ob Sie das richtige WLAN ausgewählt haben und das Passwort korrekt ist.
- Stellen Sie sicher, dass Sie einen Router mit 2,4 GHz-WLAN-Band verwenden und die WLAN-Funktion aktiviert ist / nicht auf verborgen eingestellt ist.
- Stellen Sie sicher, dass der Verschlüsselungsmodus in den Einstellungen Ihres WLAN-Routers der Typ WPA2-PSK ist, der Authentifizierungstyp AES lautet oder beide auf automatisch eingestellt sind. Der WiFi-Modus darf nicht auf "11n only" eingestellt sein.
- Prüfen Sie ob eventuell die Anzahl der Router-Zugriffsgeräte bereits überschritten wurde. In diesem Fall müssen Sie die WiFi-Funktion eines Gerätes deaktivieren, um den Kanal neu zu konfigurieren.
- Sollte die WiFi-MAC-Adressfilterung im Router aktiviert sein, versuchen Sie, das Gerät aus der der MAC-Filterliste des Routers zu entfernen, um sicherzustellen, dass der Router das Gerät nicht vom Netzwerk aus blockiert.

#### Gerät wird als "Offline" angezeigt:

- Prüfen Sie ob das zu verbindende Gerät mit Strom versorgt wird
- Vergewissern Sie sich, dass das WLAN-Netzwerk, in dem sich das Gerät befindet, eine funktionierende Internetverbindung hat. Verbinden Sie hierzu ein Smartphone oder Tablet und versuchen Sie eine Website zu öffnen.
- Vergewissern Sie sich, dass das WLAN-Netzwerk, in dem sich das Gerät befindet, ordnungsgemäß funktioniert, und prüfen Sie, ob eventuell der WLAN-Name, das Passwort oder ähnliches geändert wurden. Ist dies der Fall, setzen Sie das Gerät zurück indem Sie die Steuerungsoberfläche des Gerätes in der App öffnen und in der oberen rechten Ecke ....." in den Einstellungen "Gerät entfernen" wählen. Verbinden Sie das Gerät nun wie in der Anleitung beschrieben neu.
- Warten Sie nach einem Neustart des Routers mindestens 3 Minuten, um den korrekten Gerätestatus zu sehen.

## **9. Reinigung und Pflege**

- Reinigen Sie dieses Produkt nur mit einem fusselfreien, leicht feuchten Tuch und verwenden Sie keine aggressiven Reiniger.
- Achten Sie darauf, dass kein Wasser in das Produkt eindringt.

## **10. Konformitätserklärung**

Hiermit erklärt Inter-Union Technohandel GmbH, dass der Funkanlagentyp 30798 der Richtlinie 2014/53/EU entspricht. Der vollständige Text der EU-Konformitätserklärung ist unter der folgenden Internetadresse verfügbar: http://iuqr.de/30798

## **11. Umweltgerechte Entsorgung**

Dieses Symbol weist darauf hin, dass das Produkt nicht über den normalen Haushaltsmüll entsorgt werden darf. Recyceln Sie das Gerät verantwortungsbewusst, um mögliche negative Auswirkungen auf die Umwelt und Gesundheit durch unkontrollierte Müllentsorgung zu vermeiden und um die nachhaltige Wiederverwendung von Rohstoffen zu unterstützen. Geben Sie Ihr Altgerät an entsprechenden Sammelstellen ab oder wenden Sie sich an Ihren Händler, bei dem Sie das Gerät erworben haben. Dort wird das Produkt für ein umweltgerechtes Recycling entgegengenommen.

## **12. Technische Daten**

Nennspannung/Frequenz: **230 V~, 50 Hz** Max. Anschlussleistung: **3680 W, 16 A** Funkfrequenz: **2,4 Ghz** Schutzart: **IP20** Umgebungstemperatur: **0°C bis 35 °C** Max. abgestrahlte Sendeleistung: **16 dBm**

Systemvoraussetzungen für die APP-Steuerung: **Android 4.2 oder höher, IOS 8.0 oder höher** Gewicht: **573 g** Abmessungen: **270 x 61 x 40 mm**

**Service / Hersteller:** MTS MarkenTechnikService GmbH Carl-Benz-Straße 2 76761 Rülzheim - Germany www.unitec-elektro.de E-Mail: info@inter-union.de